## **Les thèmes du portail – Manuel d'utilisation**

## *Leçon 6: Comment faire une recherche dans une base de données par le biais du moteur de recherche du portail?*

Cette partie nous donnera un aperçu sur la façon de faire des recherches à l'intérieur d'une base de données en utilisant le moteur de recherche du portail. Vous voudrez sans doute aussitôt me poser ces questions : « Pourquoi aurais-je envie de le faire ? » et « Pourquoi ne pas simplement rechercher directement dans la base de données ? ». En effet, cette fonctionnalité peut être utile pour stocker des références ou périodiques de n'importe quelle base de données dans une seule place. Nous verrons cet aspect plus en détail dans une leçon à venir.

Connectez-vous d'abord au portail de documentation électronique du Consortium Luxembourg sur www.portail.bnu.lu.

Après avoir choisi votre langue de portail, cliquez sur l'option « Bases de données » du menu. Supposons que nous voulions chercher le « Wiley Online Library ». Cliquez sur « W » dans la liste A-Z.

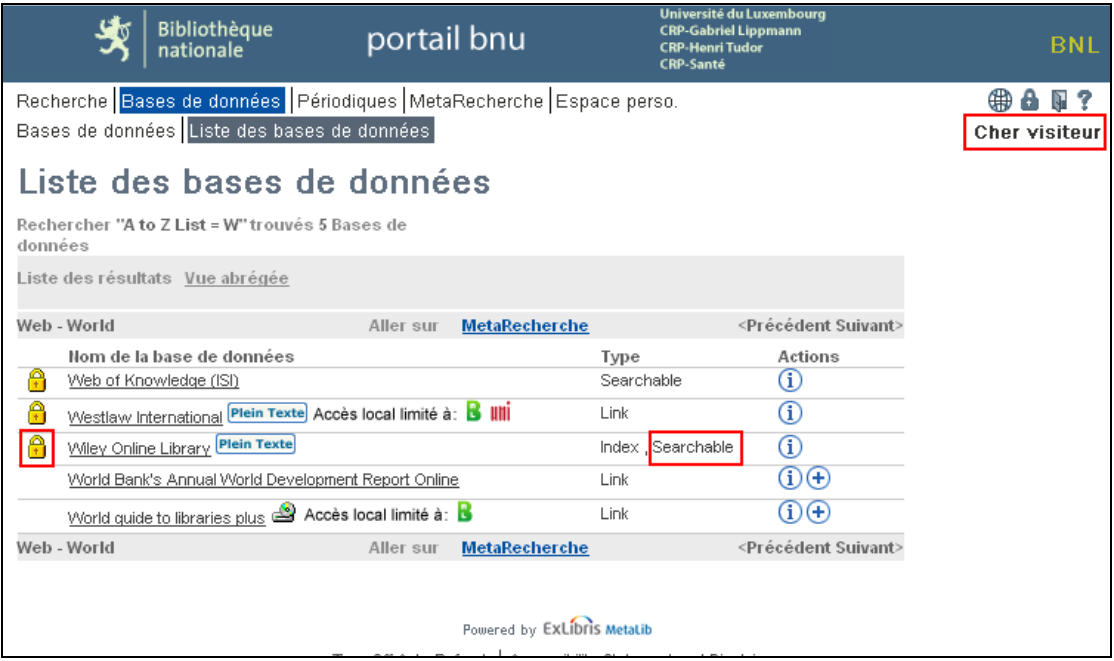

Nous pouvons voir la base de donnée « Wiley Online Library » sur la liste, et qu'elle est marquée comme « Searchable ». De même, on peut voir que son accès est bloqué ( $\Box$ ). Cela signifie que l'utilisateur ne peut pas y accéder depuis le portail, à moins de se

connecter au portail. Cliquez donc sur le symbole  $\bullet$  se trouvant dans le coin supérieur droit de l'écran.

Maintenant que nous nous sommes connectés, nous voyons plusieurs changements :

- Le cadenas jaune à côté de « Wiley Online Library » a disparu. Ceci signifie que nous avons maintenant accès à cette base de données;
- Les symboles dans la colonne « Actions » ont maintenant changées. Nous pouvons dorénavant faire des recherches dans cette base de donnée ou bien ajouter cette base de données à notre liste personnelle (vous en saurez davantage dans une leçon à venir).

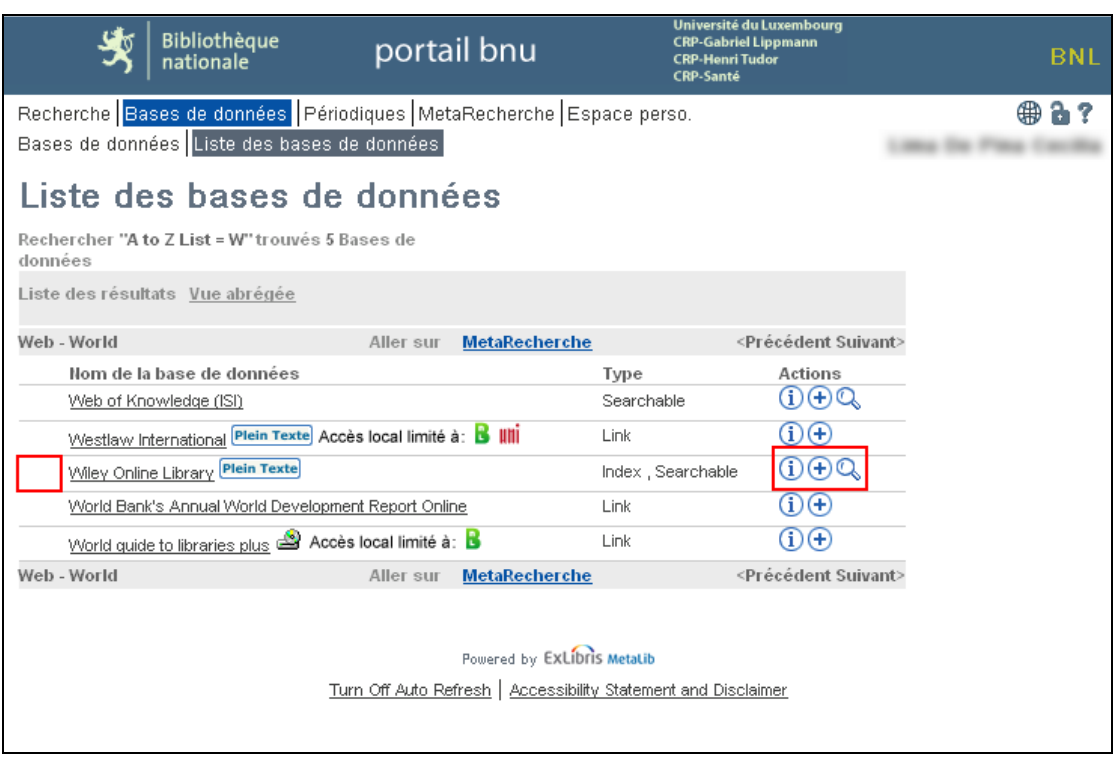

Pour faire des recherches dans « Wiley Online Library », cliquez sur le symbole représentant une loupe ( $\mathbb{Q}$ ). L'écran « Rechercher » apparaîtra.

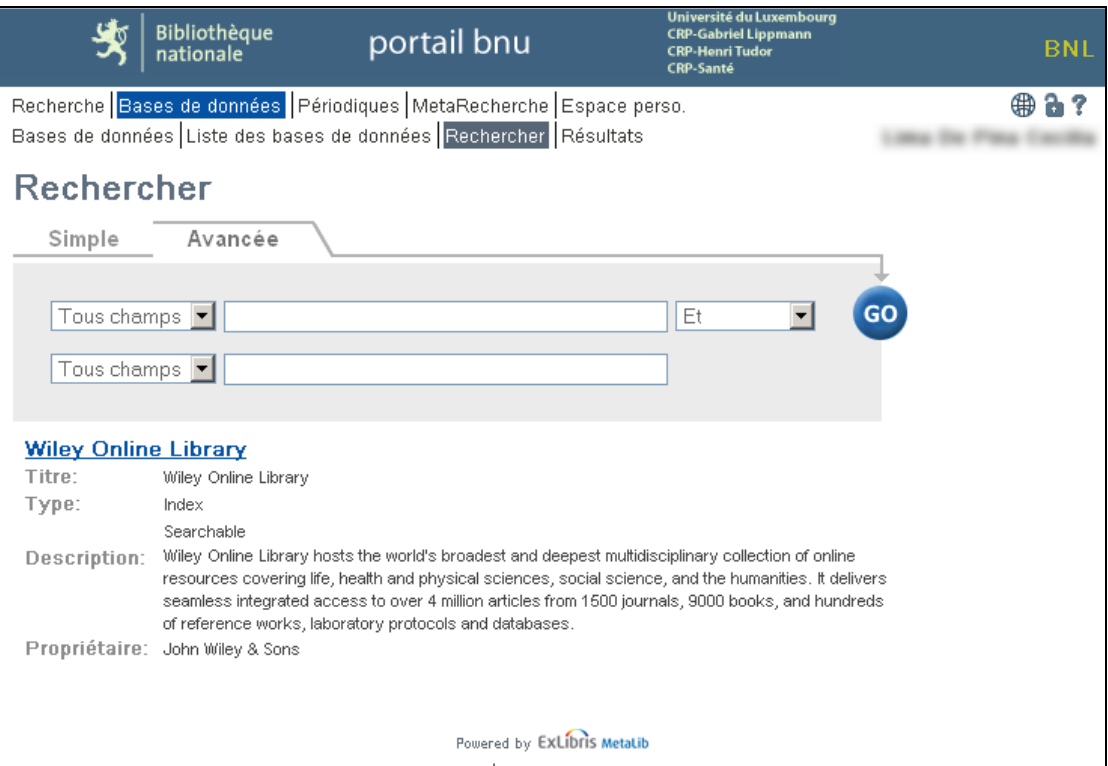

Comme vous pouvez le voir sur cet écran, vous pouvez seulement faire des recherches dans la base de données « Wiley Online Library ».

Entrez vos mots de recherche et cliquez sur le bouton « Go ». A noter que vous faites une recherche par défaut dans « Tous champs ». Or, vous pouvez aussi réaliser une recherche en utilisant les termes « Sujets », « Titre », « Auteur », « ISSN », « ISBN » et « Année » en cliquant sur la liste déroulante qui affiche « Tous champs » .

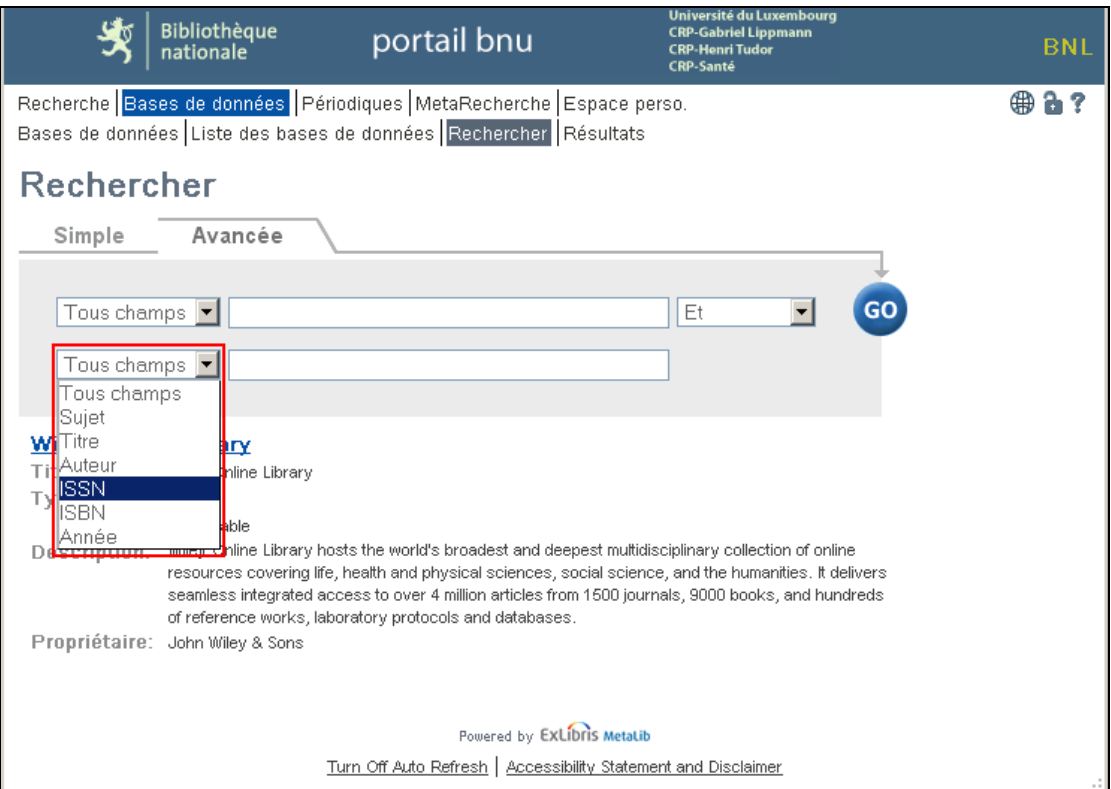

Mais maintenant, retournons à notre recherche ! Après avoir entré, par exemple, les termes « maladie de Parkinson » et cliqué sur le bouton « Go », un écran apparaîtra, qui vous indiquera la progression de votre recherche.

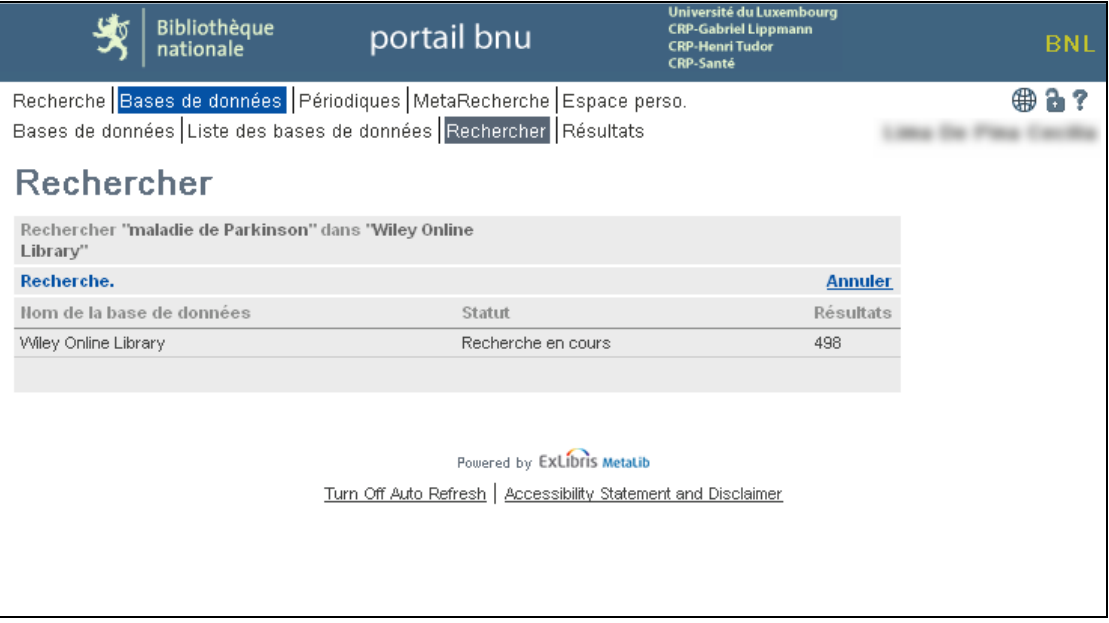

Ensuite, le résultat de votre recherche est automatiquement affiché :

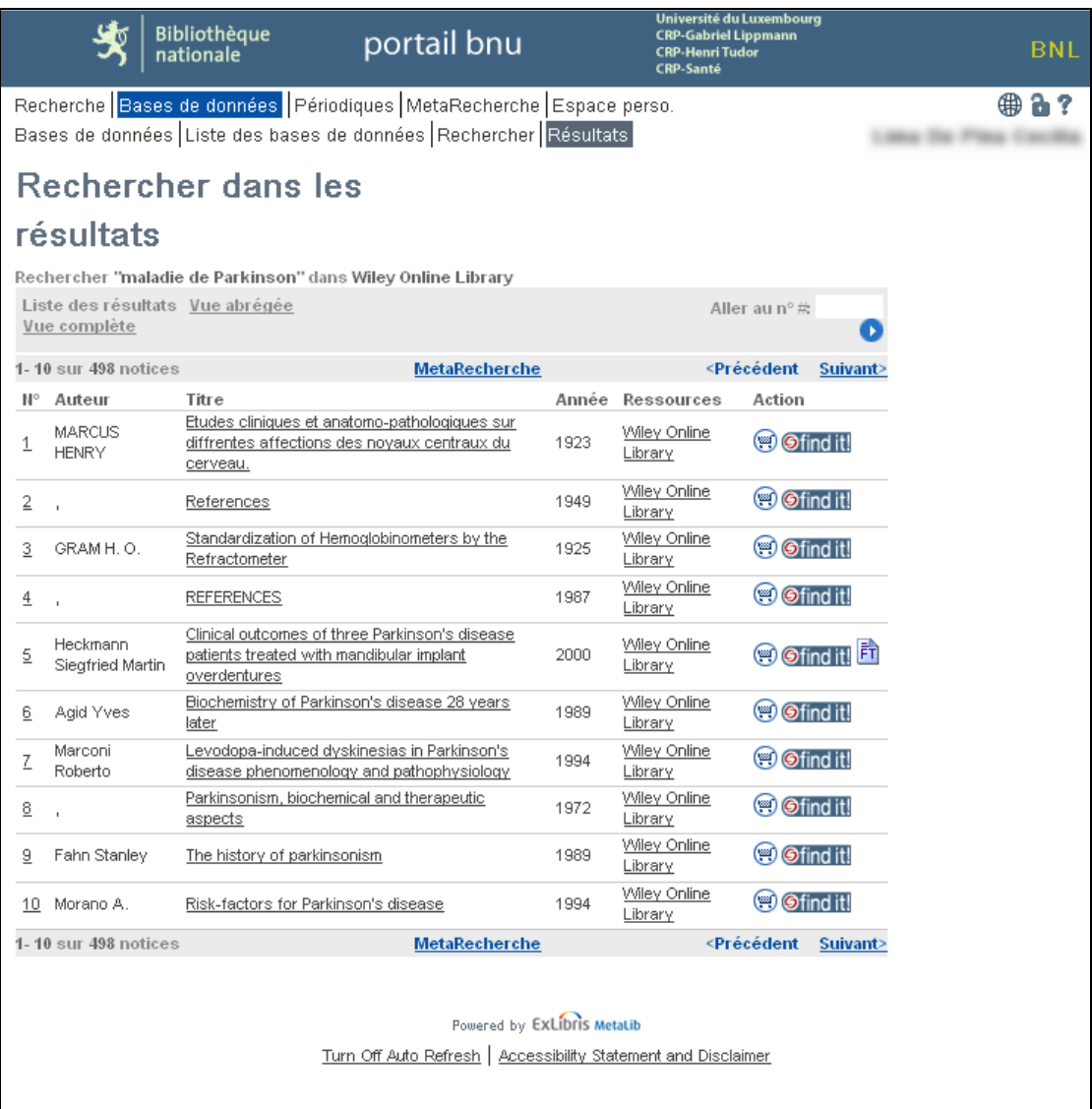

Pour voir les détails de la base de données, cliquez sur le titre. Appuyez sur le bouton « find it ! » pour que le système recherche le texte complet du sujet entré.

La prochaine fois, nous allons faire des recherches à l'intérieur de plusieurs bases de données en utilisant le moteur de recherche du portail.